## **New Student Online Enrollment for Parents**

1. Click the link to begin creating your Family Access account: https://gradebook.bullardisd.net/scripts/wsisa.dll/WService=wsEAplus/skyenroll.w

\_\_\_\_\_\_

2. Please enter your personal information to create an account, i.e., name, email address, and primary phone number. "Right Click" or "Two-Finger Click" on the screen and select "Translate to..." when you need to translate a screen into a chosen language.

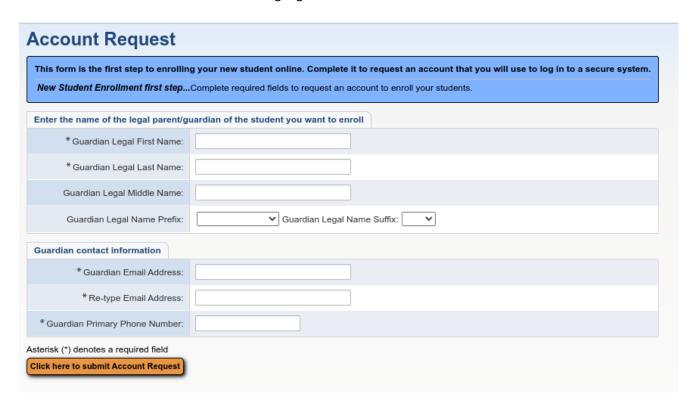

3. "Click here to submit Account Request" and you will see the following box:

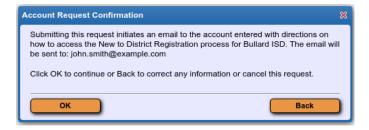

4. Click "OK" on both screens then check your personal email for instructions.

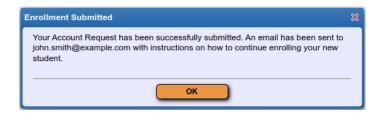

Click the link provided in the email to access the New Student Online Enrollment Portal.

5. The email message contains information for you to follow in order to access the screen below and sign in with your LOGIN and PASSWORD.

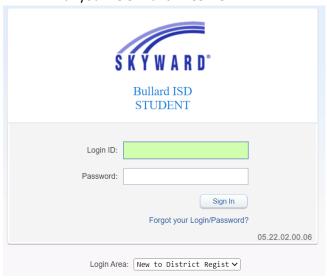

**NOTE:** To Translate..."Right Click" or "Two-Finger Click" on any screen and select "Translate to..."

SCREEN SHOTS AND WHAT IS VIEWED IN REAL TIME COULD HAVE MINOR DIFFERENCES...

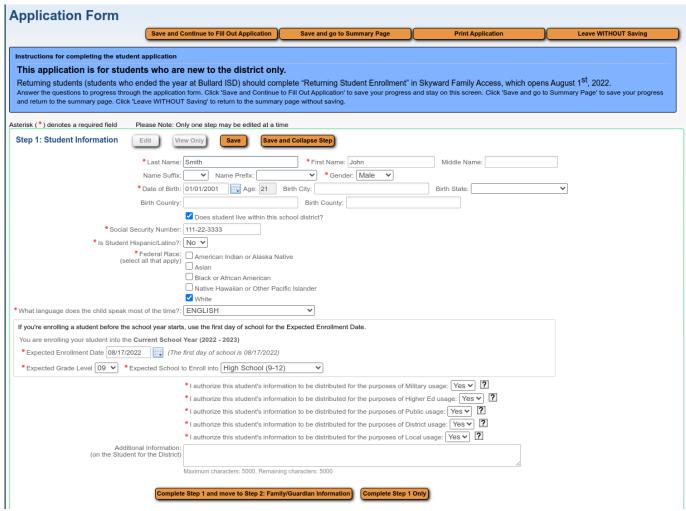

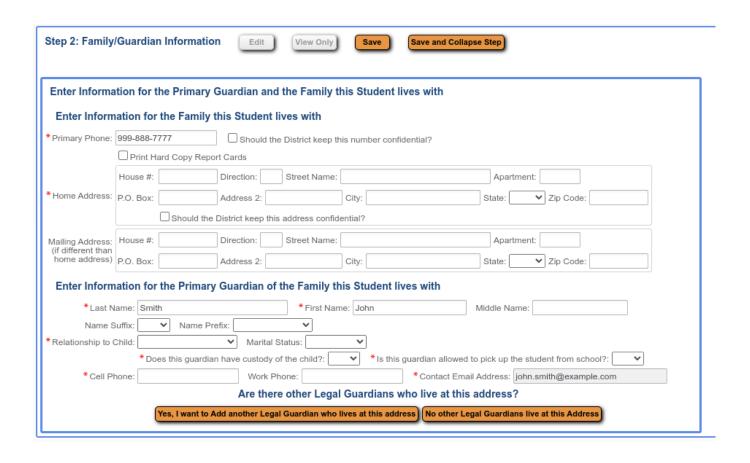

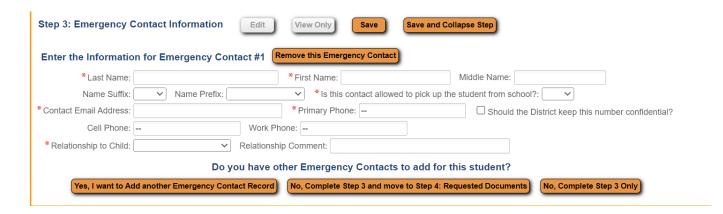

In order to access the above template and be able to enter Contact #1, click on "Yes, I want to Add another Emergency Contact Record."

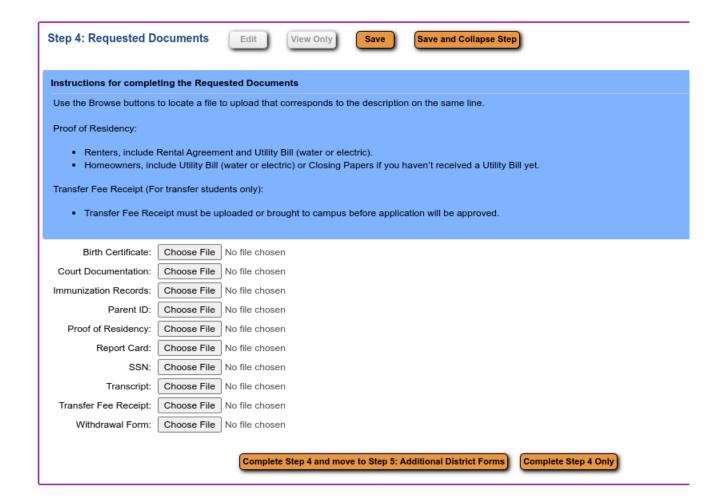

If you do not have access to scan your documents, you must take the required documents to the campus secretary as part of the enrollment process. To proceed to next step, click "Complete Step 4 and go to Step 5" or "Complete Step 4 only".

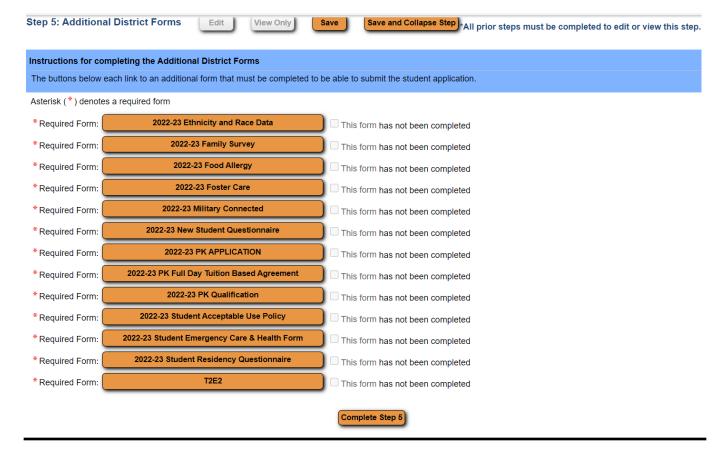

After completing a form, you will need to click "save" before moving to the next form.

ALL Steps must be completed before an application can be submitted. You should see Green Checks to the right of Steps 1-5 in order to be able to "Submit Application to the District" (see example below).

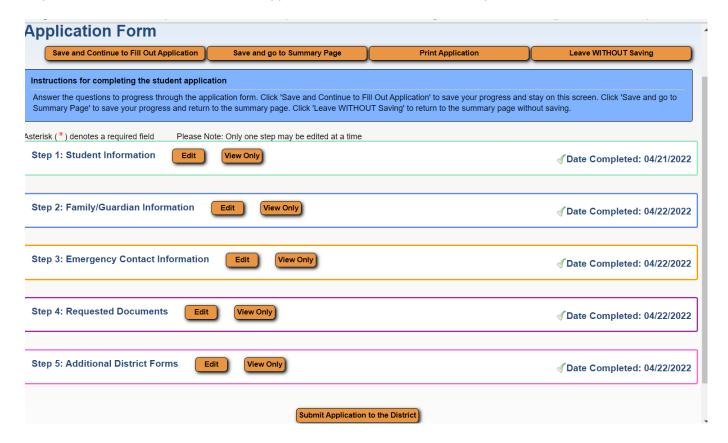

Once you click submit, you will see the following:

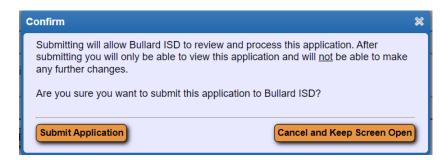

Click on "Submit Application" if you are sure of having entered accurate data. This will allow you to see the screen similar to the one below:

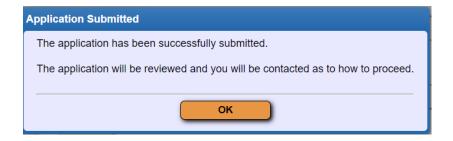

You will be able to view but not edit the submitted application.

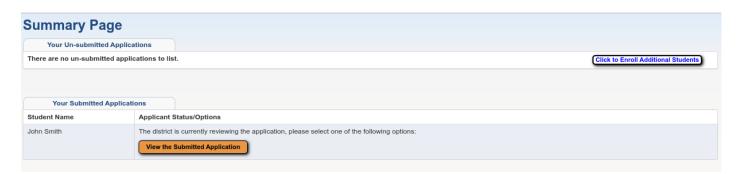

NOTE: A Parent can select "Click to Enroll Additional Students" to start an application for another student. Repeated information will be pre-populated for each additional student.